#### **Creative Software Design**

**1 - Lab2 - g++, make, gdb**

Yoonsang Lee Fall 2020

### **Today Topic**

- $\bullet$  G++
- Make
- GDB
- Creating a Gitlab account
- Time for Assignment 1-1

#### **What is G++ ?**

- Open-sourced C++ compiler
- Most formats and options are the same as the default C compiler (cc)
	- $-$  **g**++ [options]  $\langle$  infile $\rangle$  ...
		- -c : compile and assemble, but do not link Create only object file (.o) without creating executable
		- -g : debug info. Contains information necessary for debugging (source code, etc.)
		- $-o$  < outfile  $>$ : Place the output into < outfile >
		- -I<dir>: include directory. (directory name to look for headers when compiling)
		- -L<dir> : library directory. (Directory name to look for library files when linking)
		- -D<symbol>[=def] : define a macro to use at compile time
		- ... : There are numerous other options.

### **Example : Compile & Link**

• Write main.cpp, print.cpp, print.h

```
// main.cpp
#include "print.h"
int main() { 
 print hello();
  return 0;
}
```

```
// print.cpp
#include <iostream>
void print_hello() { 
  std::cout << "hello world!" << endl; 
}
```
// print.h void print hello();

### **Example : Compile & Link**

• Compile and link the two source files (main.cpp, print.cpp)

**(Shell – working directory)**

\$ g++ -c -o main.o main.cpp

\$ g++ -c -o print.o print.cpp

 $$ g++$  -o hello world main.o print.o

#### **(Shell – working directory)**

\$ g++ -o hello\_world main.cpp print.cpp

• Run the created executable

**(Shell – working )**

\$ ./hello\_world

### **Compile & Link**

• This is a very brief introduction on how to compile and link using  $g_{++}$ .

• The details of compile & link process will be covered in the lecture "5-Compilation and Linkage, CMD Args".

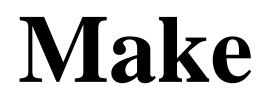

• Build tools that have been around for a long time on Unix operating systems

– Rules for how to compile and link the source to create an executable

#### **Makefile**

- When "make" is run, find Makefile (or makefile) in that directory and runs it as usual
- How to write Makefile

target: prerequisites <TAB>command1 <TAB>command2

- target : File or state to create( such as o or excutable)  $\frac{1}{6}$ )
- prerequisites : List of files needed to create target
- command(s) : Each step command to create a target.  $\langle \text{Tab}\rangle$  must be placed before the command.

## **Example: Writing / Running makefile**

• Write makefile

**(Shell – working directory)**

**\$ vi Makefile**

```
hello_world: main.o print.o
        g++ -o hello_world main.o print.o
main.o: main.cpp
        g++ -c main.cpp
print.o: print.cpp
        q++ -c print.cpp
clean:
        rm hello_world main.o print.o
```
## **Example: Writing / Running makefile**

• Execute makefile (1) : generate executable file

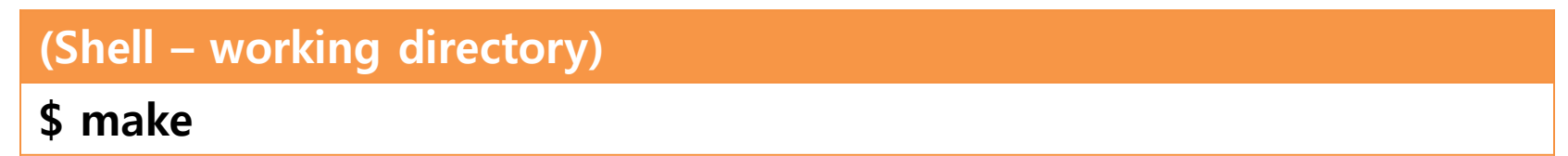

• Execute makefile (2) : Remove Excutable file and All object files

**(Shell – working directory)**

**\$ make clean**

#### **GDB**

Debugging tools - help you find the wrong parts of your program by checking its status when the program is running or when it crashes.

When you build a program, you need to give it the -g option to see the information you need.

**gdb** [options] <command>

- <command> : If the current directory is not in your PATH, you must include ./.
- Basic command
	- r [arguments] : Run the given command.
	- bt : backtrack. Show current call stack status.
	- up/down [steps] : Move up / down a given step from the current position of the call stack.
	- $p \leq$  variable  $>$ : Display the value of a given variable.
	- q : exit gdb process.
	- Use more easy-to-use improved programs such as cgdb and ddd

### **Example**

#### **(Shell – working directory)**

**\$ vi test.cc**

```
void IncorrectAccess(int* array, int i, int n) {
 if (i < n) {
   array[i] = 0;IncorrectAccess(array, i + 1, n);
  }
}
int main() { 
 int array[10];
 IncorrectAccess(array, 0, 20);
 return 0;
}
```
#### **(Shell – working directory)**

```
$ g++ -o test test.cc
$ gdb ./test
…
(gdb)
```
**…**

## **Creating a Gitlab account**

#### **Gitlab**

- For today's lab assignment, submit your files via Blackboard course homepage.
- From next week's lab assignment, submit your files via the gitlab at<https://hconnect.hanyang.ac.kr/>
- Be sure to create a hconnect account in advance.
- If you already have a hconnect account, just skip this part.

• Access to https://hconnect.hanyang.ac.kr/

You need to sign in or sign up before continuing.

#### **GitLab Community Edition**

#### Open source software to collaborate on code

Manage Git repositories with fine-grained access controls that keep your code secure. Perform code reviews and enhance collaboration with merge requests. Each project can also have an issue tracker and a wiki.

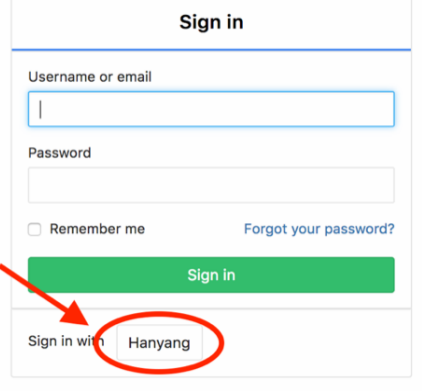

• Login hanyang account

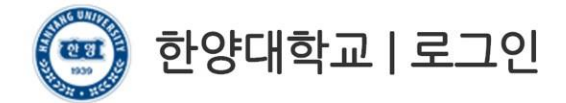

고객님의 정보에 접근하기 위하여 인증이 필요합니다. 한양대학교 포털 한양인(HY-in)계정으로 로그인 하시기 바랍니다.

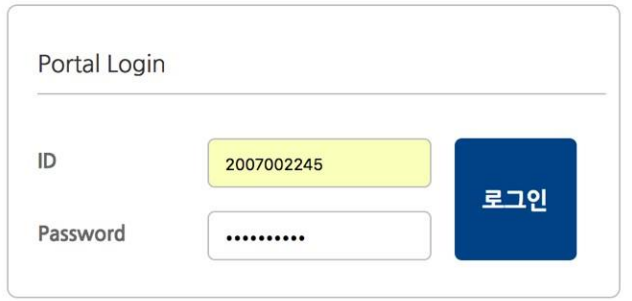

• Consent for information provision

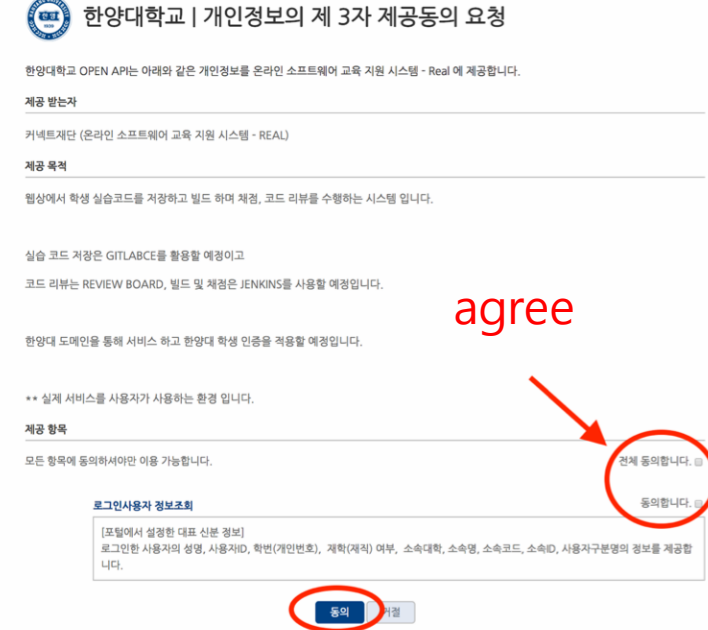

• Set up Password

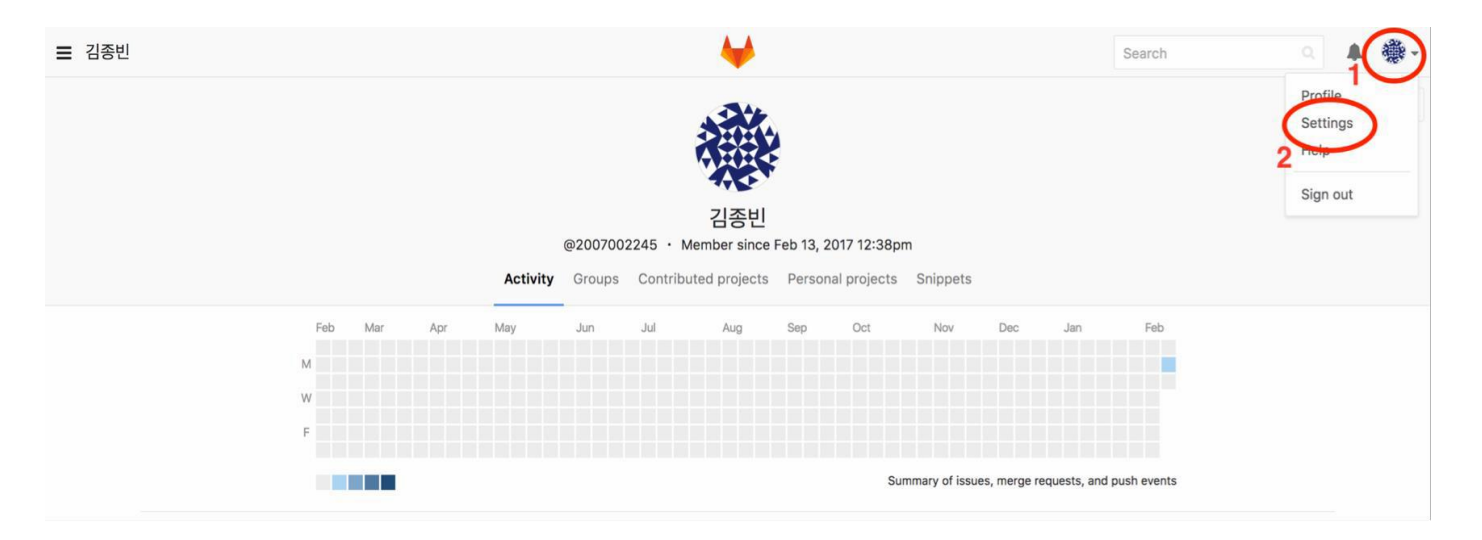

• Set up Password

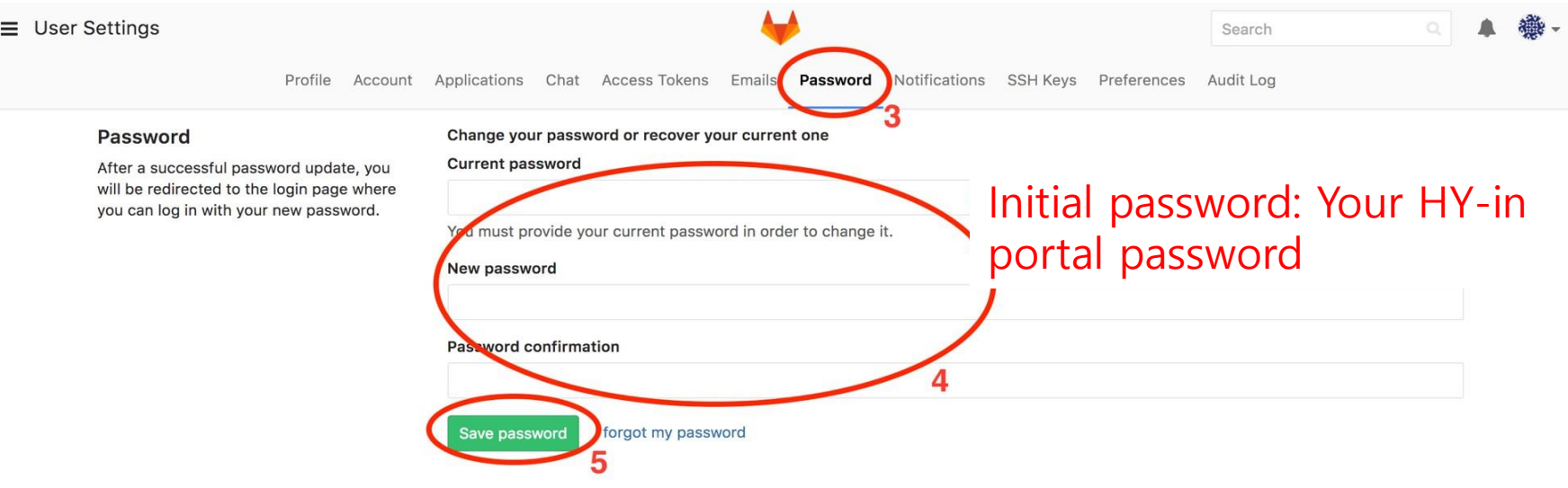

• Set up  $Email$ 

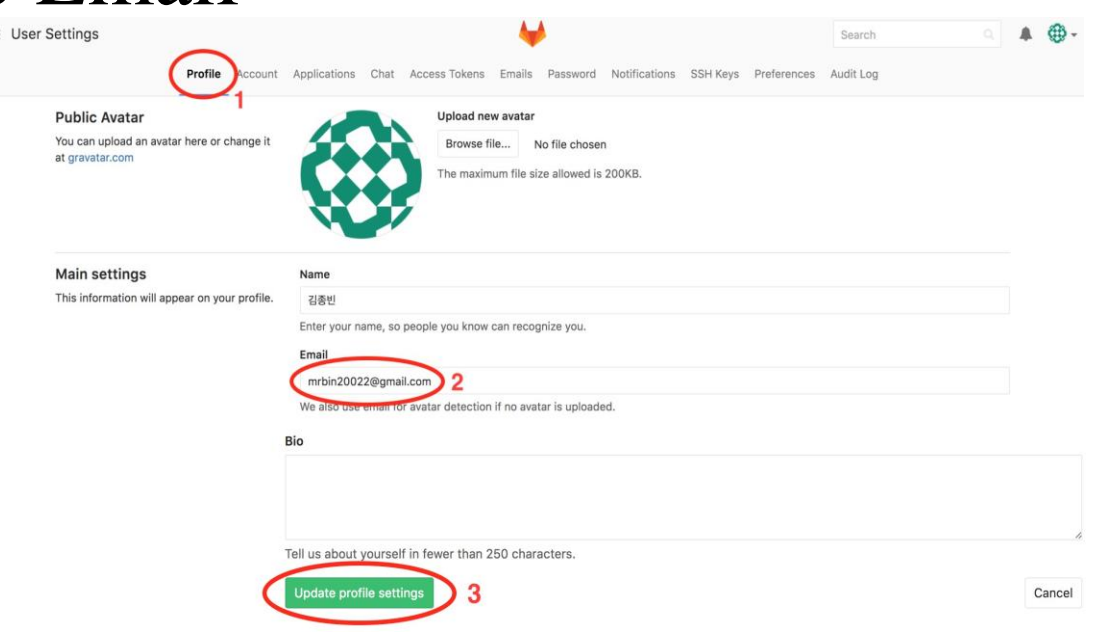

• Set up Email – Approve from changed email

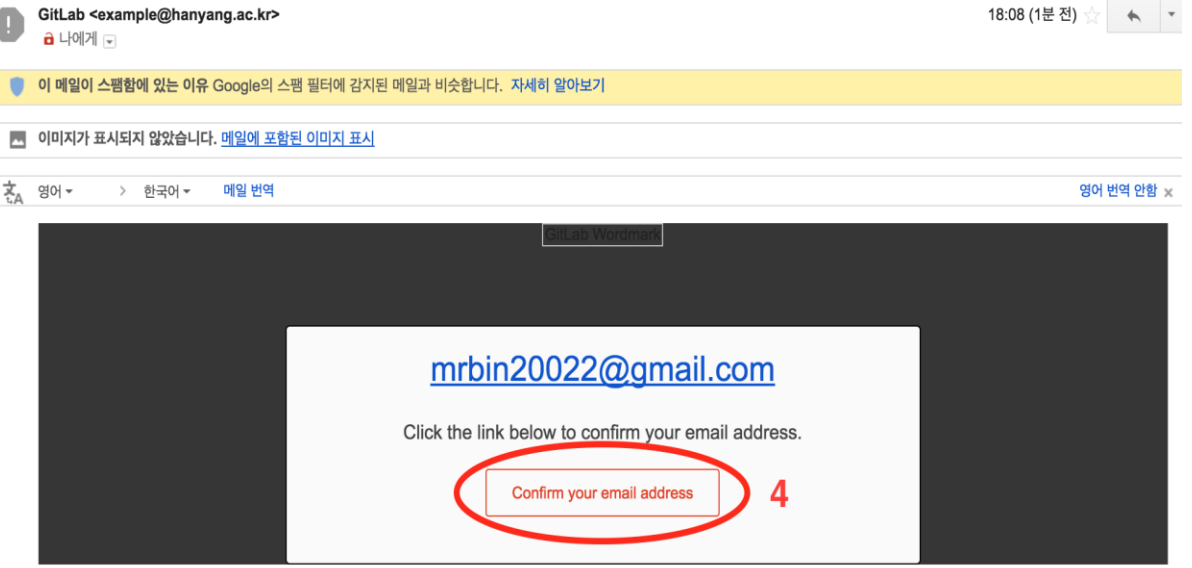

• After this, you can sign in to hconnect with your student ID / email and the password you changed. (without using 'Sign in with Hanyang')

#### **GitLab Community Edition**

#### Open source software to collaborate on code

Manage Git repositories with fine-grained access controls that keep your code secure. Perform code reviews and enhance collaboration with merge requests. Each project can also have an issue tracker and a wiki.

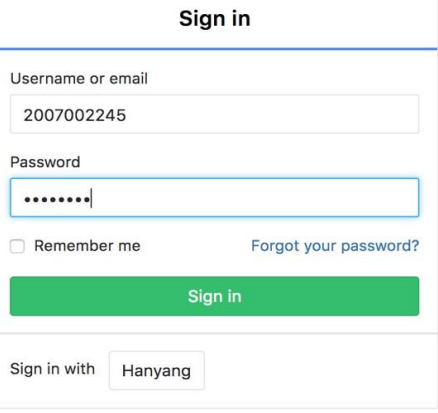

### **Assignment 1-1**

- Now, let's start the assignment 1-1.
- Assignment 1-1 is just for practice, will not be included in the final grade.
- However, you need to complete and submit your answers **to figure out how to set up the environment** and **to create your "hconnect" account** in advance.
- Check the assignment: Blackboard course home Assignments "Assignment1-1.pdf"
- Submit your files: Blackboard course home Assignments "Assignment1-1, N". (N is the problem number)
- You can leave the lab after submitting your files.